## **Microsoft Excel**

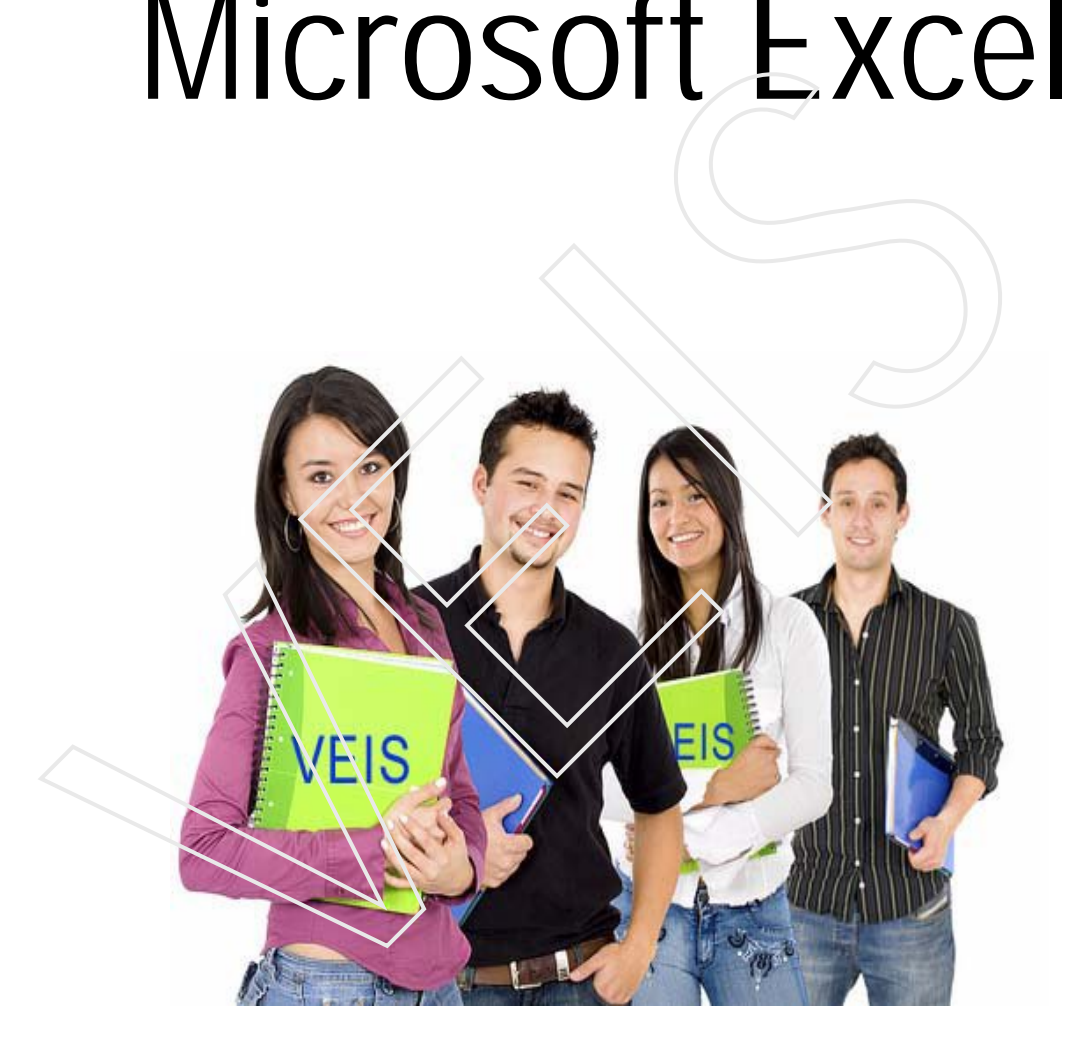

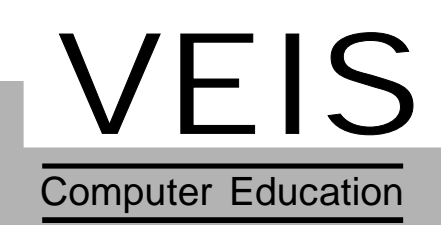

### **CONTENTS**

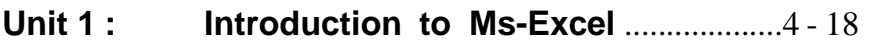

- 1.1 Introduction
- 1.2 Benefits of M.S Excel
- 1.3 Applications of M.S Excel
- 1.4 Starting M.S Excel
- 1.5 Components of a spreadsheet
- 1.6 Creating a workbook
- 1.7 Opening a workbook
- 1.8 Moving sheets
- 1.9 Inserting sheets
- 1.10 Renaming sheets
- 1.11 Protecting sheets
- 1.12 Saving a worksheet
- 1.13 Opening a file as a Copy
- 1.14 Copying files
- 1.15 Renaming a file
- 1.16 Closing a worksheet

# **Unit 2 : Entering and Editing Data..................20--35** 1.4 Stating M.S Excel<br>
1.5 Components of a spreadsheet<br>
1.6 Creating a workbook<br>
1.7 Opening a workbook<br>
1.8 Moving sheets<br>
1.10 Renaming sheets<br>
1.11 Protecing sheets<br>
1.12 Saving a worksheet<br>
1.15 Opening a worksheet<br>
1.

- 1.1 Introduction
- 1.2 Entering Data
- 1.3 Inserting Rows, Columns and cells
- 1.4 Deleting Rows, Columns and cells
- 1.5 Resizing Rows, Columns and cells
- 1.6 Copying and Moving Data
- 1.7 Hiding and Unhiding
- 1.8 Auto fill
- 1.9 Highlighting Gridlines
- 1.10 Selection Techinique

### **Unit 3 : Formatting Data in Ms-Excel........................36--50**

- 3.1 Introduction
- 3.2 Formatting Text
- 3.3 Font Formatting
- 3.4 Formating Borders
- 3.5 Changing cell color and Pattern
- 3.6 Auto Format
- 3.7 Data Validation
- 3.8 Conditional Formatting
- 

### **Unit 4 : Functions in Ms-Excel ......................53--82**

- 4.1 Functions
- 4.2 Mathematical and Statistical Functions
- 4.3 Adding Comments
- 4.4 Date and Time Functions
- 4.5 Text Function
- 4.6 Logical Functions
- 4.7 Financial Functions
- 4.8 Reference Operators
- 4.9 AutoSum
- 4.10 Calulating Subtotals
- 4.11 Cell Referencing

# **Unit 5 : Database in MS-Excel***...........................84-103* 3.9 Data, Time and Number Formatting VEIS

- 5.1 Sorting
- 5.2 Filters
- 5.3 Pivot Table and Charts
- 5.4 Inserting Charts
- 5.5 Forms

### **Unit 6 : Some More Features of MS-Excel .....................105--119**

- 6.1 Custom List
- 6.2 Paste Special
- 6.3 Goal Seek
- 6.4 Freezing windows
- 6.5 Splitting
- 6.6 Printing Worksheet

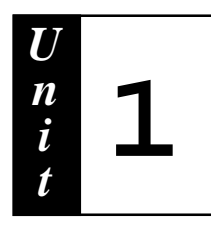

## **Introduction to MS-Excel**

# **Contents :** CONTENTS :<br>
1.1 Introduction<br>
1.2 Benefits of M.S Excel<br>
1.3 Applications of M.S Excel<br>
1.4 Starting M.S Excel<br>
1.5 Components of a spreadsheet<br>
1.6 Creating a workbook<br>
1.7 Opening a workbook<br>
1.8 Moving sheets<br>
1.9 Inser

- **1.1 Introduction**
- **1.2 Benefits of M.S Excel**
- **1.3 Applications of M.S Excel**
- **1.4 Starting M.S Excel**
- **1.5 Components of a spreadsheet**
- **1.6 Creating a workbook**
- **1.7 Opening a workbook**
- **1.8 Moving sheets**
- **1.9 Inserting sheets**
- **1.10 Renaming sheets**
- **1.11 Protecting sheets**
- **1.12 Saving a worksheet**
- **1.13 Opening a file as a Copy**
- **1.14 Copying files**
- **1.15 Renaming a file**
- **1.16 Closing a worksheet**

**1.1 Introduction:** Microsoft Excel is the most popular windows based software for mathematical calculation. It is a spreadsheet program that is used to create and manage business transections that deal with accounting.

### **1.2 Benefits of Spreadsheet**

- Excel is the best package to do calculations and update data.
- It will calculate large amount of data/values easily.
- You can sort the data easily.
- You can arrange the data either in increasing or decreasing order.
- **Spreadsheets have built-in formulas, autometic formating and graphing** capabilites
- You can format data in Excel . Excel change the appearance of data in a presentable manner.

### **1.3 Application of M.S Excel**

- Creating reports in offices, Banks, Railway Station, Hospitals.
- Creating Charts and Tables in companies to know about the changing trends and do the comparative study of data available.
- Creating mark sheet in schools & colleges.

### **1.4 Starting MS-Excel**

To start Ms-Excel select **Start**  $\rightarrow$  Programs  $\rightarrow$ **Microsoft Excel**.

This opens a blank **Worksheet as shown .**

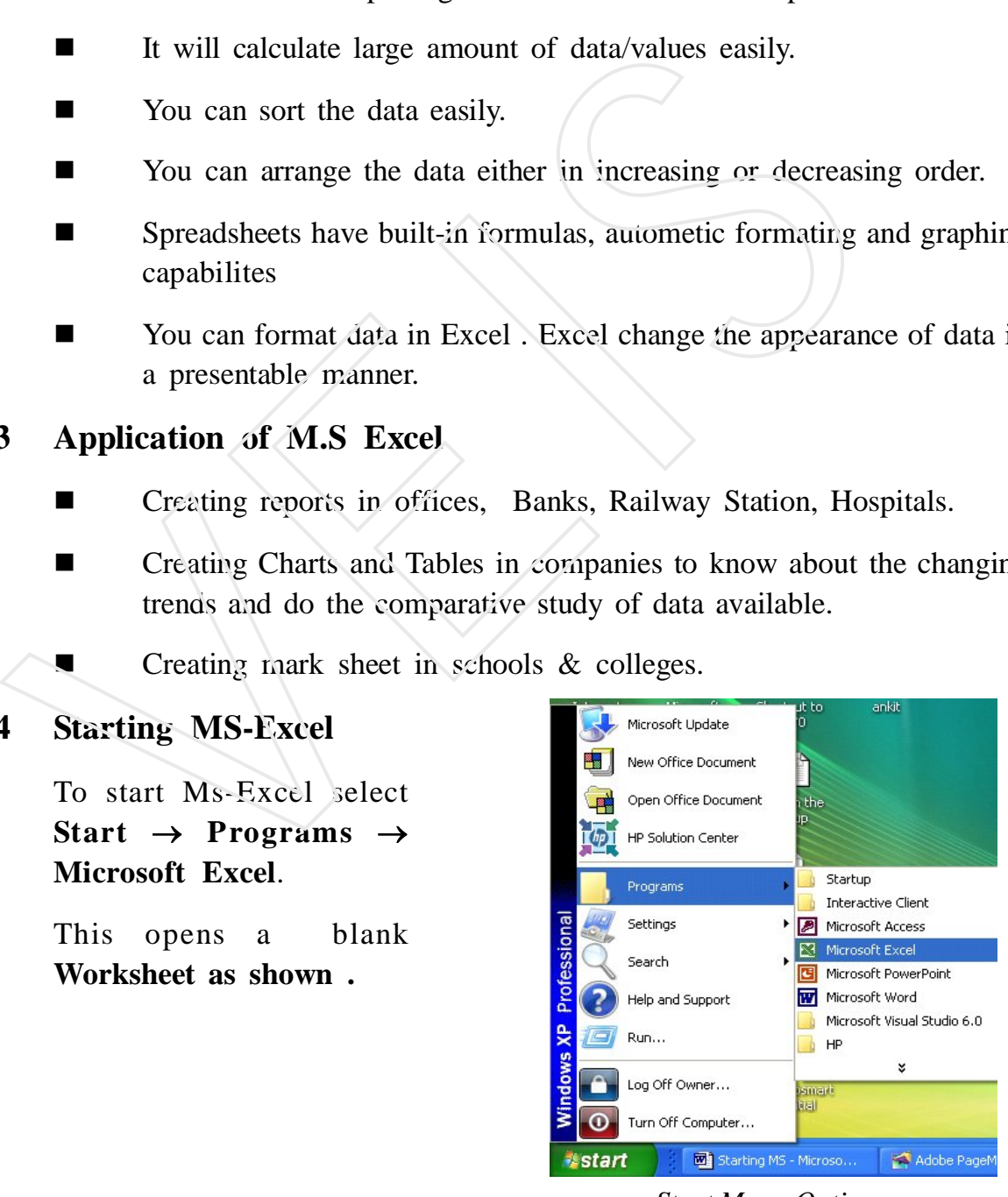

 *Start Menu Option*

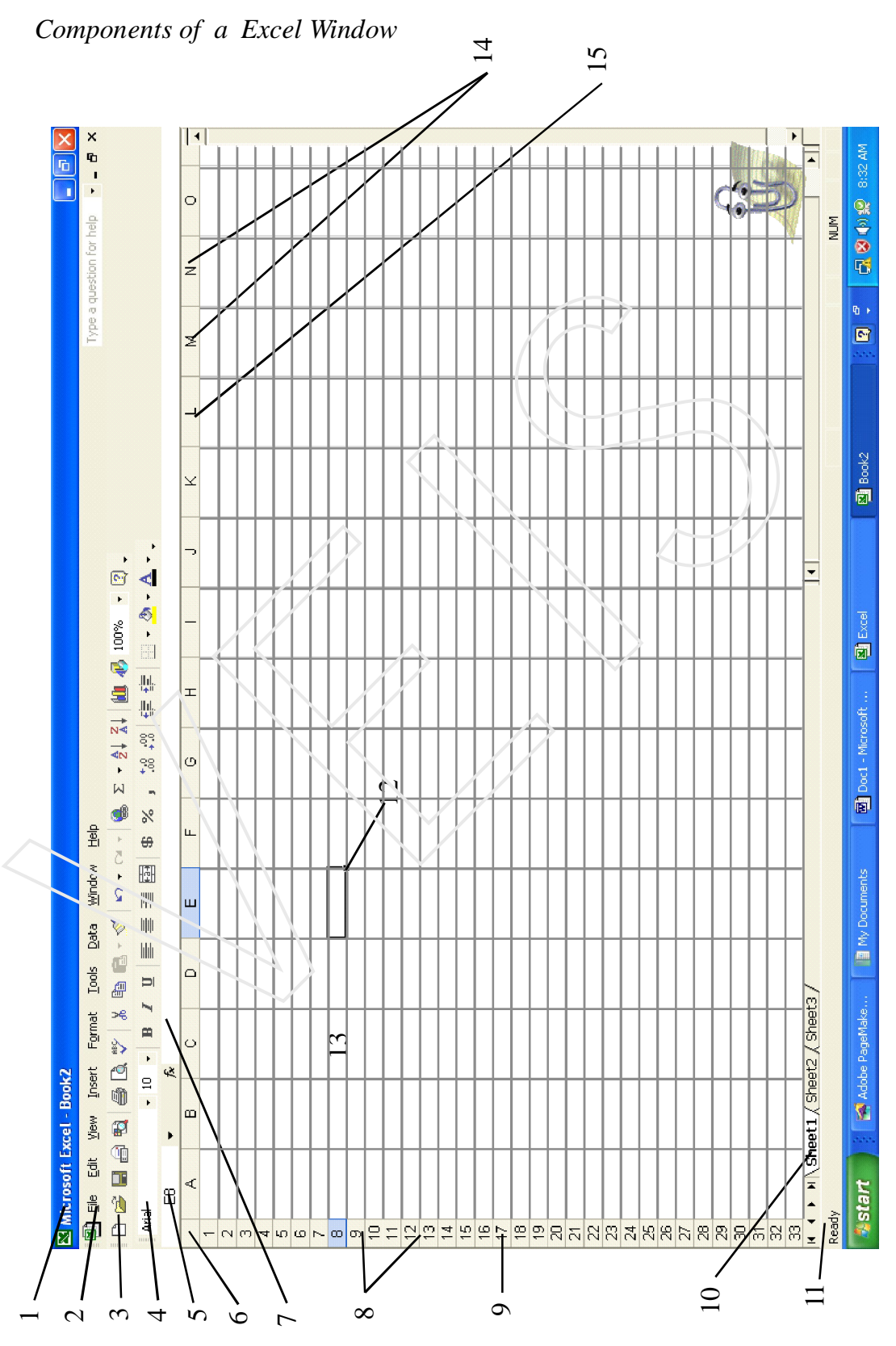

6 VEIS

### **1.5 Ms-Excel Parts**

### **Workbook:**

An Ms-Excel document is also known as a workbook.

### **Worksheet:**

Each workbook contains multiple pages called worksheets (by defalt 3). The active worksheet, is the worksheet in use.Each worksheet in Ms-Excel is made up of rows and columns. Each workbook contains multiple pages called worksheets (by defactive worksheet, is the worksheet in use Each worksheet in Ms made up of rows and columns.<br> **Spreadsheet:**<br> **Spreadsheet:**<br> **Spreadsheet** is a sheet which is

### **Spreadsheet:**

Spreadsheet is a sheet which is spread in such a way that it divides itself into various horozontal rows and vertical colums.

Speadsheet also refers to an application software Ms-Excel which allows you to work with numbers and text, including mathematical calculations and graphing operations

- 1 A spreadsheet consists of rows and columns in which you can enter data.
- 2 Rows are the horizontal cells which can contain any information.
- 3 Columns are vertical cells which can also contain information.
- 4 You can add as many worksheets as you want to create, within the limits of your computers memory resources.
- 5 The Spreadsheet that is currently in use is highlighted in bold letters.
- 6 The tab scrolling buttons to the left of the sheet tabs let you move through the sheets quickly.
- 7 To select a sheet, click its tab.
- 8 To give a name to a worksheet, right click on the sheet and select the rename option double-click its tab and type the new name.

### .**1. Title Bar:**

It is at the top of the screen & displays the name of the workbook

### Microsoft Excel - Book1

**2. Menu Bar:** It displayes the name of main menus and gives access to various commands through excel.

### **3. Standard Toolbar:**

Displays icons for the editing commands like cut,copy,paste etc.

**4. Formatting Toolbar:** Displayes the common formatting tools.

### **5. Name Box:**

It shows the address of the selected cell.

### **6. Comman Heading Area:**

It is the place by clicking on which the whole sheet gets slected.

### **7. Formula Bar:**

Is divided into Three partsName Box\ Reference Area ; shows the address of the current cell . Displays icons for the editing commands like cut,copy, paste etc.<br>  $\sqrt{2}$   $\left[\frac{1}{2}\right]$   $\left[\frac{1}{2}\right]$   $\left[\frac{1}{2}\right]$   $\left[\frac{1}{2}\right]$   $\left[\frac{1}{2}\right]$   $\left[\frac{1}{2}\right]$   $\left[\frac{1}{2}\right]$   $\left[\frac{1}{2}\right]$   $\left[\frac{1}{2}\right]$   $\left[\frac{1}{2}\right]$   $\left[\frac{$ 

Button Box Gives you 3 buttons…..1.Tick- To accept an entry

2. Cross to reject an entry 3. Fx to enter a formula

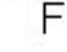

### **8. Row Header:**

Shows the row number by clicking on which complete row can be selected.

### **9. Rows:**

The rows are identified by numbers, labeled down the left side of the work sheet in the heading area. Each worksheet has a total of 65,536 rows.

### **10. Sheet Tab:**

Shows the name of the sheets in a worksheet

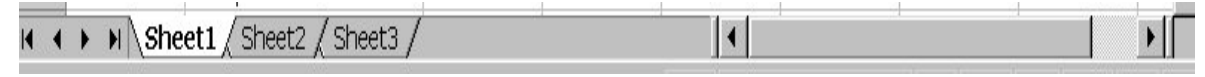

|日 X

### **11. Status Bar:**

Gives you the information about the status\ mode of the cell and the keyboard.Cell Mode (left pane)

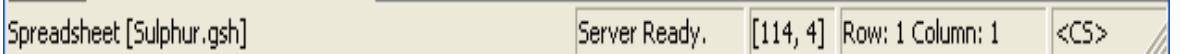

### **Three modes are available on status bar**

- **1 Ready** Shows that cell is ready. Now you can type data.
- **2 Enter** shows that cell is ready to accept the data and you can make the entry final.
- **3 Edit** available when the cell is in edit mode. Allows you to change the contents. Cell can be brought in edit mode by pressing F2 key also.

### **Keyboard Mode (Right Pane)**

- **a Extend Mode** You can extend the selection using navigation keys F8 key is used
- **b Add** Mode You van add the selection means multiple selections can be done Shift+F8 is used
- **c Other Status** Information about keyboard like num lock caps lock key is on\off etc, etc.....

### **12. Cell pointer:**

A cell pointer is a highlighted cell boundary that specifies which cell is active at that moment. The modes are available on status bar<br>
1 Ready Shows that cell is ready. Now you can type data.<br>
2 Enter shows that cell is ready to accept the data and you can<br>
entry final.<br>
3 Edit available when the cell is in edit mode

### **13. Cell:**

**A cell is the smallest unit of a worksheet, formed by the intersection of arrow and a column. Each cell has a unique address formed by the combination of a column letter and a row number. For example, where row 5 is intersected by the column A, the cell so formed has the**

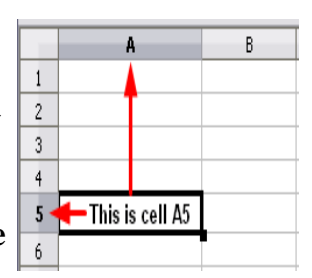

**address A5.**

### **14 Column Header :**

Shows the column name by clicking on which complete column can be selected.

### **15. Columns:**

The columns are identified by letters, labeled across the top of the sheet in the heading area. Each worksheet has a total of 256 columns. The columns are labeled as A,B,C,..................

### **1.7 Creating a New Workbook**

A workbook in Excel can be creating using the following ways.

- Using Task Pane
- Using Standard Toolbar **Task Pane**
- Using Short-cut keys

**Steps to create a file using Task Pane**

- Select **New** from **File menu.** The **New Workbook** task pane appears.
- Click **Blank Workbook u**nder **New.**

**To create a file using Standard toolbar-**

> Select **New** on the **Standard Toolbar.**

**To create a file using the shortcut keys-**

> Press **Ctrl +N** from the keyboard. *Task Pane*

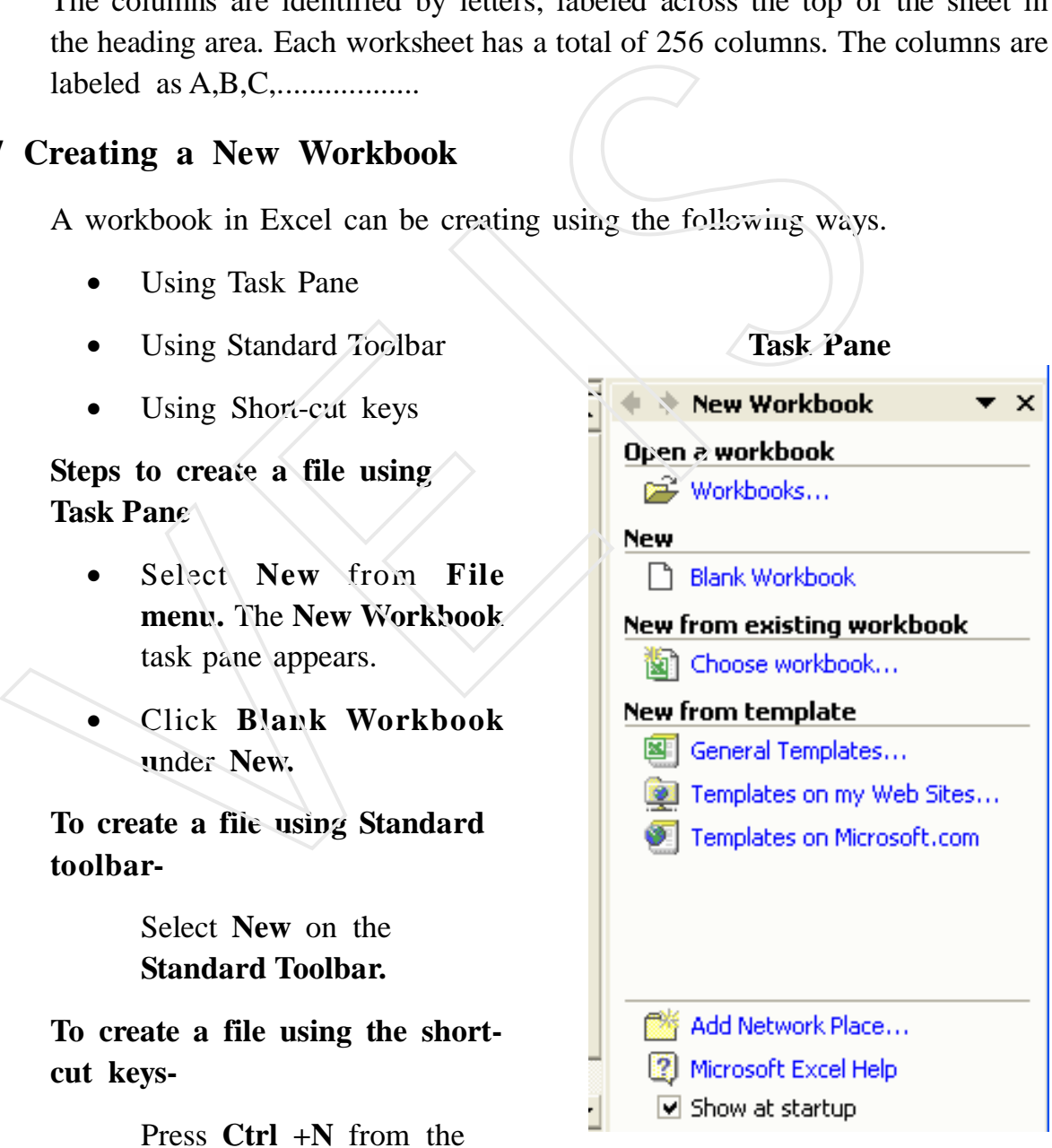

### **1.8 Opening a Workbook**

Select File, Menu and click on Open option Or, click choose workbook…. Under New from existing workbook. After that Open dialog box appears.

- In the Look in list, click on the drive, folder, or Internet location that contains the file you want to open.
- In the folder list, locate and select the folder that contains the file
- Click open.

### **1.9 Moving or Copying Sheets**

### **Moving or Copying Sheets to another workbook**

It is possible to move or copy sheets from one work book to another, but at times calculation and data are not transferred accurately so the process should be undertaken with care.

Open the workbook and select the sheets you want to move or copy. If you want to select a single sheet, just click the sheet. If you want to select more than one adjacent sheets, click the first sheet tab, hold down SHIFT key and then click next and so on. If you want to select sheets randomly , click the first sheet tab, hold down CTRL key and select others. contains the file you want to open.<br>
• In the folder list, locate and select the folder that contains<br>
• Click open.<br>
• Click open.<br>
• Click open.<br>
• Moving or Copying Sheets<br>
• Moving or Copying Sheets<br>
• Moving or Copyin

- Select **Edit Menu** and click on **Move or Copy** Sheet
- In the **To book box,** click the workbook to receive the sheets.
- To move or copy the selected sheets to a new workbook, click **New Book**.
- In the **Before Sheet Box,** click the sheet before which you want to insert the moved or copied sheets.
- To copy the sheets instead of moving them, select the **Create a Copy** check box.

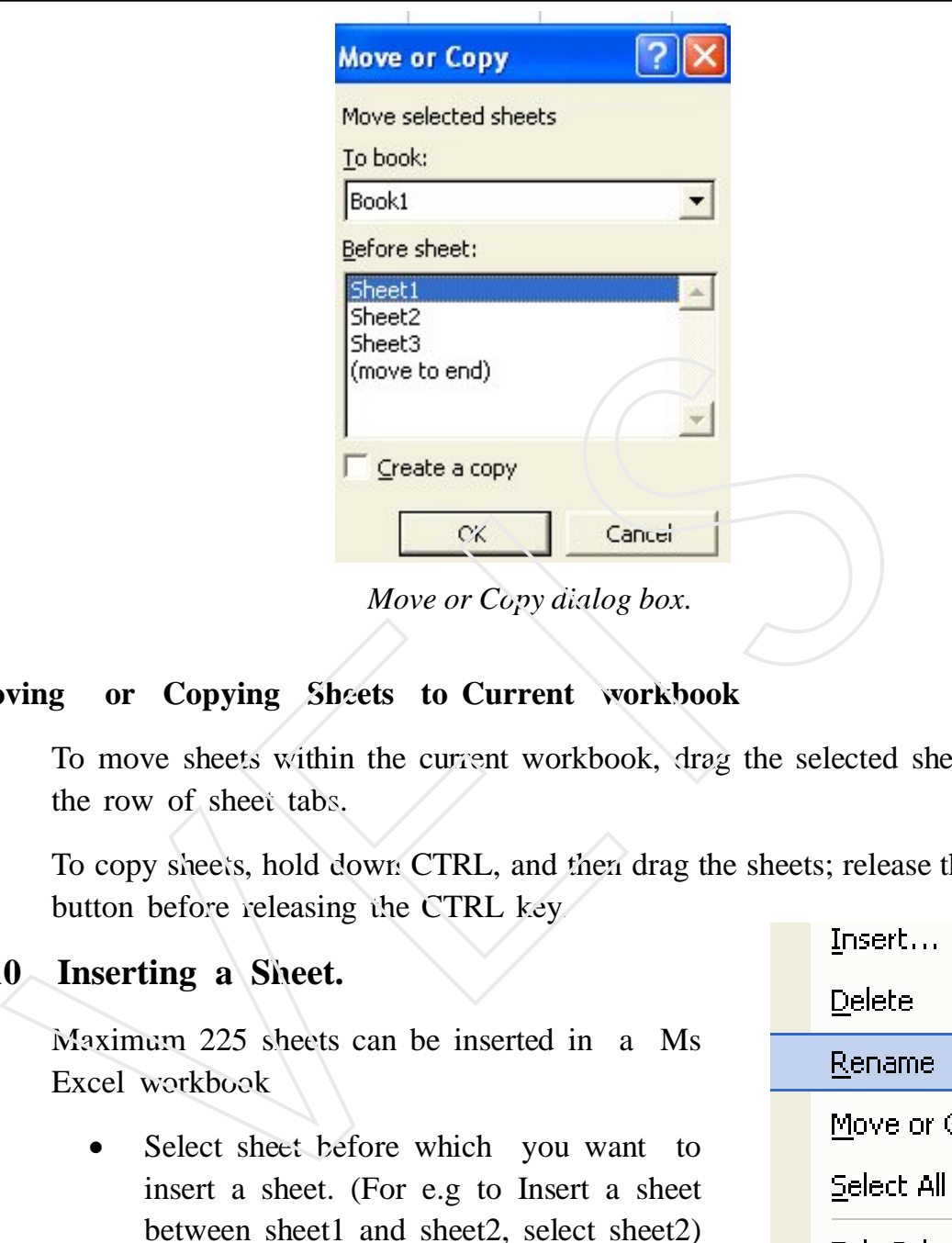

### **Moving or Copying Sheets to Current workbook**

To move sheets within the current workbook, drag the selected sheets along the row of sheet tabs.

To copy sheets, hold down CTRL, and then drag the sheets; release the mouse button before releasing the CTRL key.

### **1.10 Inserting a Sheet.**

Maximum 225 sheets can be inserted in a Ms Excel workbook

- Select sheet before which you want to insert a sheet. (For e.g to Insert a sheet between sheet1 and sheet2, select sheet2)
- From the **Insert menu** select **Worksheet** option.

## 建工 View Code *Pop-up Menu*

### **1.11 Renaming a Sheet**

Double click on the **Sheet Tab** for which you want to rename or right click on the sheet tab select the **Rename** option from the **Pop-up menu.**

### **1.12 Protecting a Workbook or Worksheet**

Sometimes you may need that nobody should make any changes in your workbook. To do so, Excel provides option to protect your workbook.

Follow these steps.

Select **Tools Menu** and choose **Protect sheet** option**.**

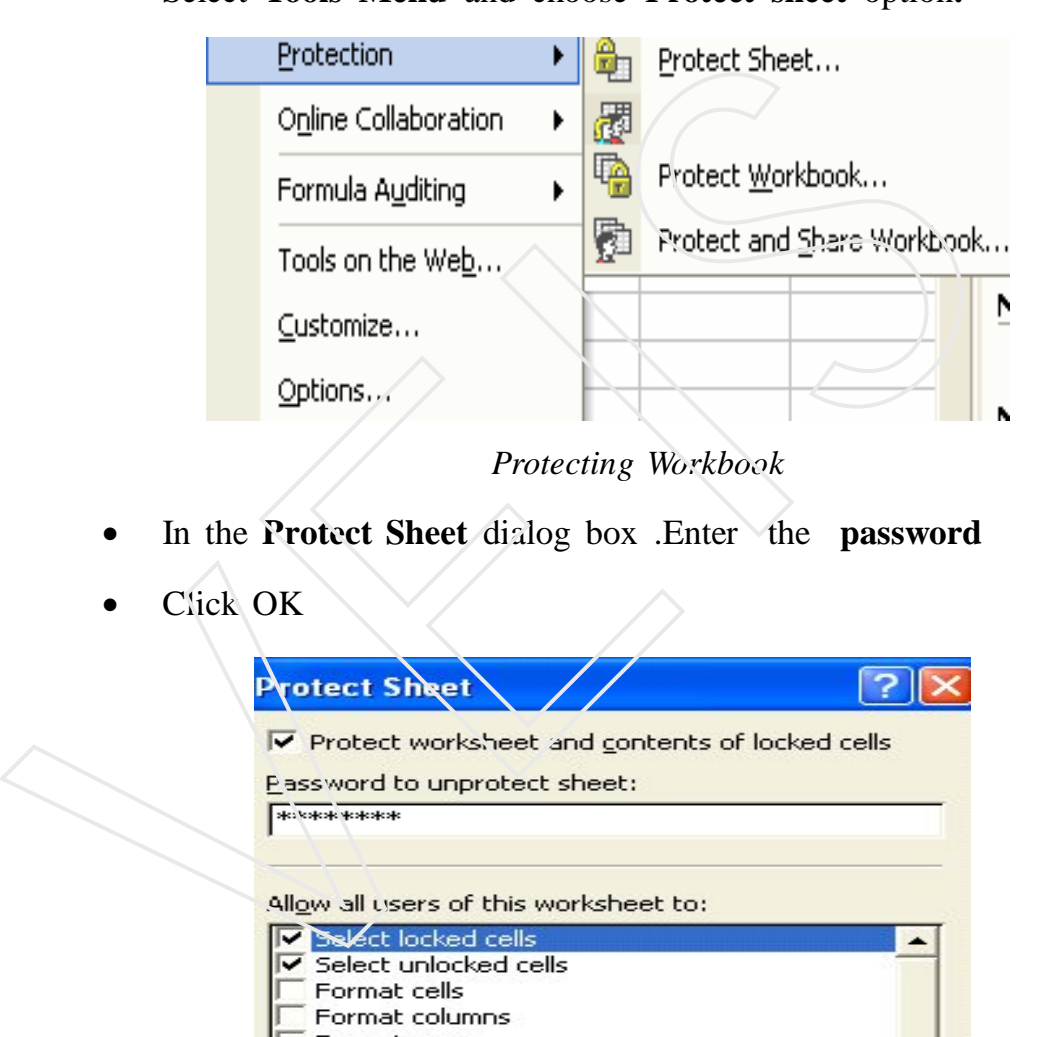

*Protecting Workbook*

- In the **Protect Sheet** dialog box .Enter the **password**
- Click OK

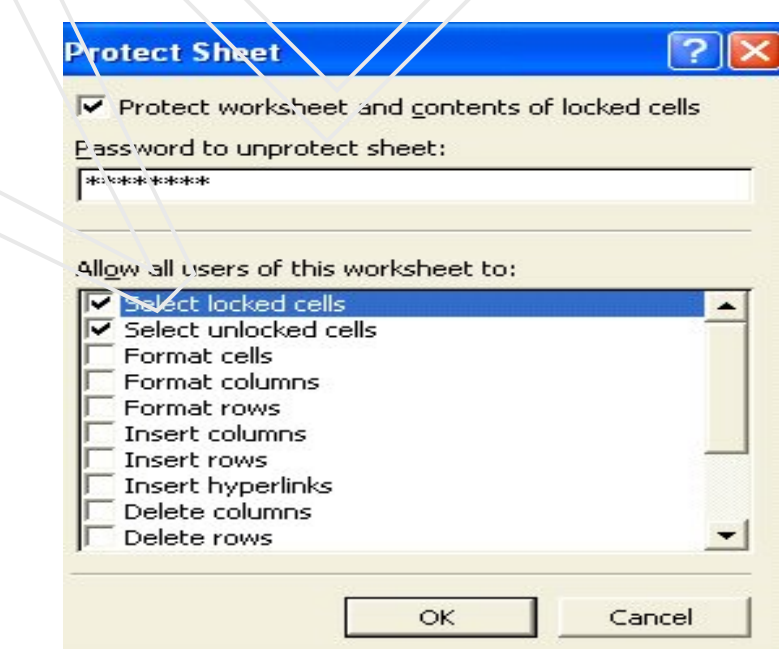

*Entering Password*

- The dialog box appears which prompts you to **Re-Enter** the **Password** for confirmation
- Type the password and click OK
- The worksheet is protected. Now one can view the worksheet but cannot modify its contents.

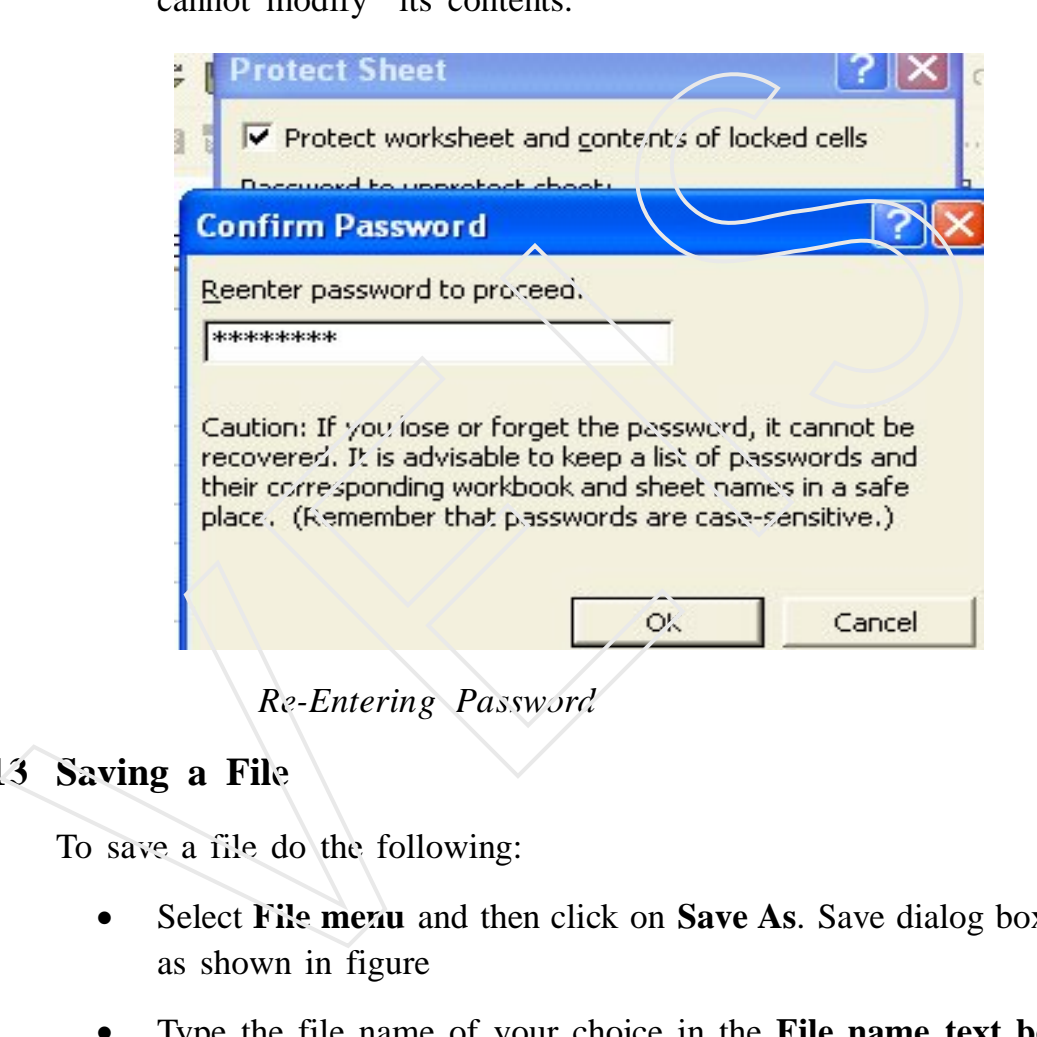

*Re-Entering Password*

### **1.13 Saving a File**

To save a file do the following:

- Select **File menu** and then click on **Save As**. Save dialog box appears as shown in figure
- Type the file name of your choice in the **File name text box**
- Click Ok

### **Saving a File in another format**

To save a file in another format, do this

Select **File menu** and click on **Save As…**

- After that **Save As** dialog box appears.
- Enter a new name for the file in the **File name text box.**
- Click the **Save as type** drop-down list, and select the file format that you want the file to be saved in.

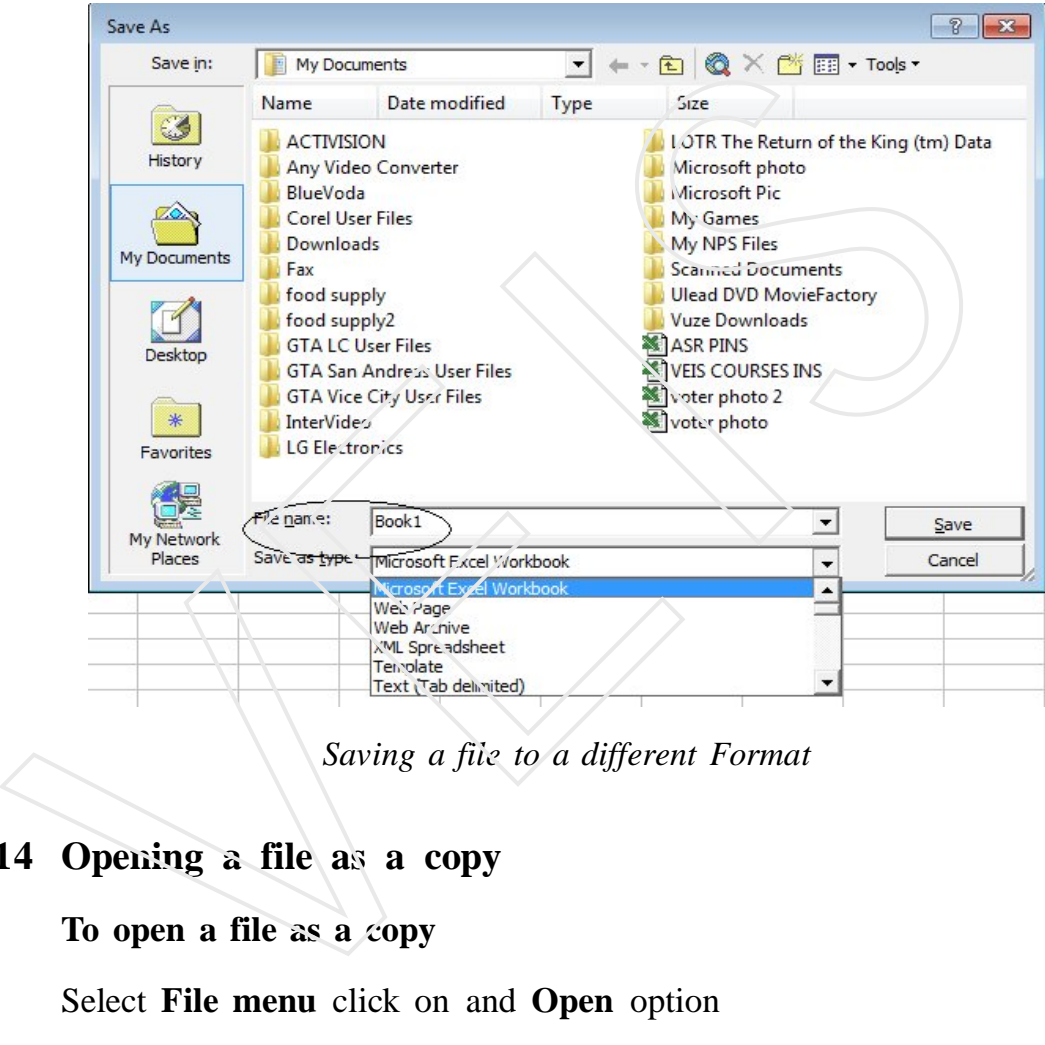

*Saving a file to a different Format*

### **1.14 Opening a file as a copy**

### **To open a file as a copy**

Select **File menu** click on and **Open** option

- In the look in list, click the drive, folder that contains the file you want to open.
- In the folder list, locate and select the folder that contains the file.
- Select the file you want to open a copy of. Click the arrow next to the open button, and then click Open as Copy.

When you open a file as a copy, a new copy of the file is created in the folder that contains the original file.

### **Opening a file as read-only**

- Select **File menu** and click on **Open** option
- In the **Look in** list, locate and open the folder that contains the file

Select the file you want to open a copy of. click the arrow next to the **Open** button, and then click open as read-only.

### **1.15 Copying a File**

To create a copy of the file, the steps mentioned are usually followed

- Select **File menu** and click on **Open** option. Or press **Ctrl+ O** together
- In the Look in box, click the drive or folder that contains the file you want to copy
- Right- click the file you want to copy, and then click on **Copy** from **Pop up menu**
- Now, in the **Look in** box, click the drive or folder you want to copy the file to. • In the **Look in** list, locate and open the folder that contains<br>
Select the file you want to open a copy of click the arrow next to the<br>
button, and then click open as read-only.<br> **5 Copying a File**<br>
To create a copy of
	- Right-click in the folder list (make sure a file is not selected), and then click on **Paste** from the **Pop- up menu.**

You can copy a file in one more way. To copy in another way do the following:

- Open the file you want to create a copy
- Click **File** and select **Save As**
- Type the new name of the file in the **File Name** text box
- Click **Save.**

### **1.16 Renaming a File**

To rename a file, do the following:

- Select **File menu** and click on **Open** option
- In the look in box, click the driver or folder that contains the file you want to rename
- Right-click the file you want to rename, and then click **Rename** on the shortcut menu. Or press **F2** key The look in box, click the direct of folier that contains the want to rename.<br>
Right-click the file you want to rename, and then click **Renar**<br>
shortcut menu. Or press **F2** key<br>
Type the new name, and press **Enter.**<br>
To cl
	- Type the new name, and press **Enter.**

### **1.17 Closing a File**

To close a file, follow the steps as below:

- Select **File menu** and then click on **Close** option
- Or, click **Close** from the application window.

### *Self-Assessment Questions*

- 1 Describe Benefits of Ms-Excel.
- 2 Parts of an Ms-Excel Window.
- 3 Explain moving or copying sheets.

1. Enter the Data in Ms-Excel Sheet

- 4 Explain the diffrernt methods of saving the file.
- 5 Renaming and closing a file

### *Lab Session*

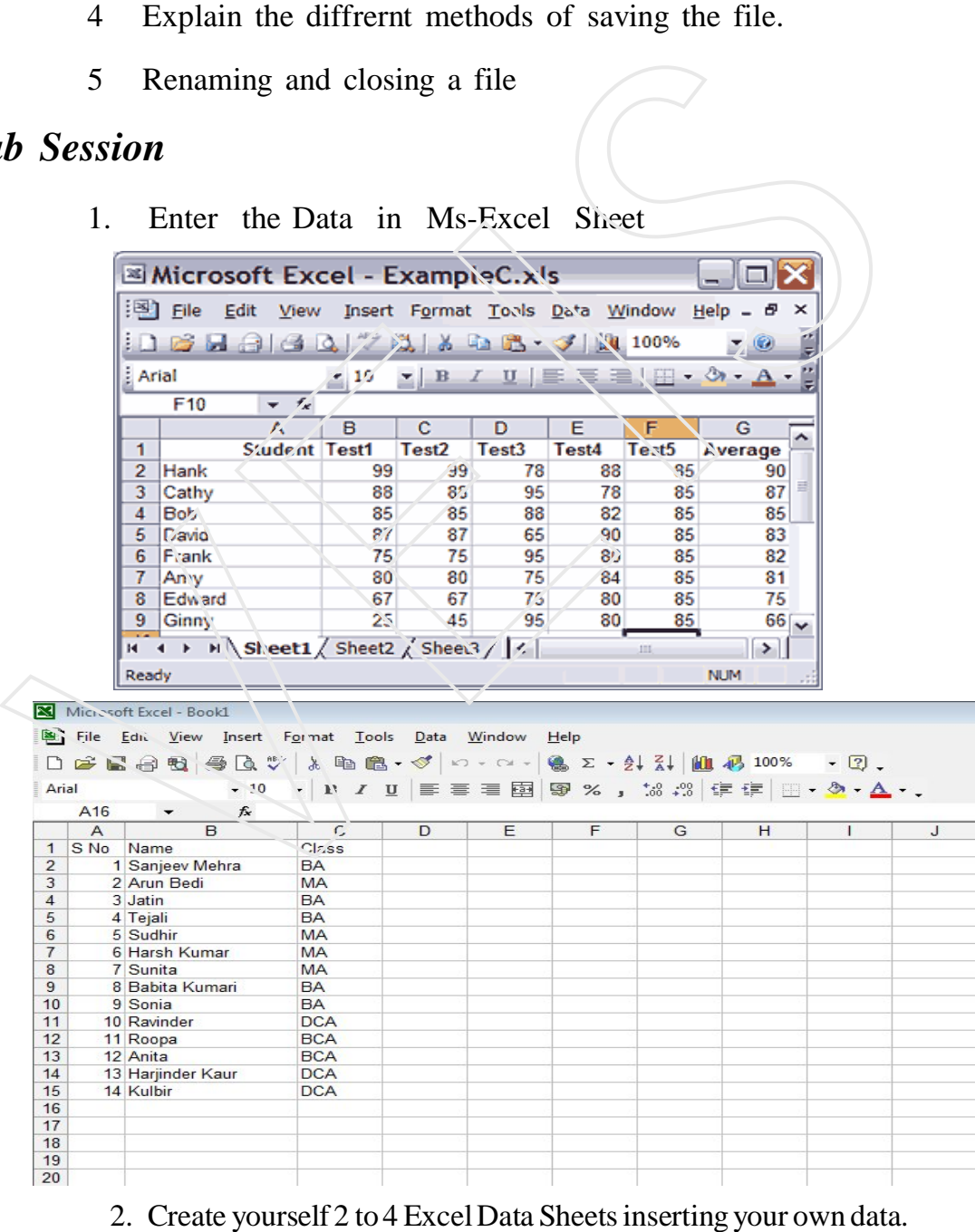

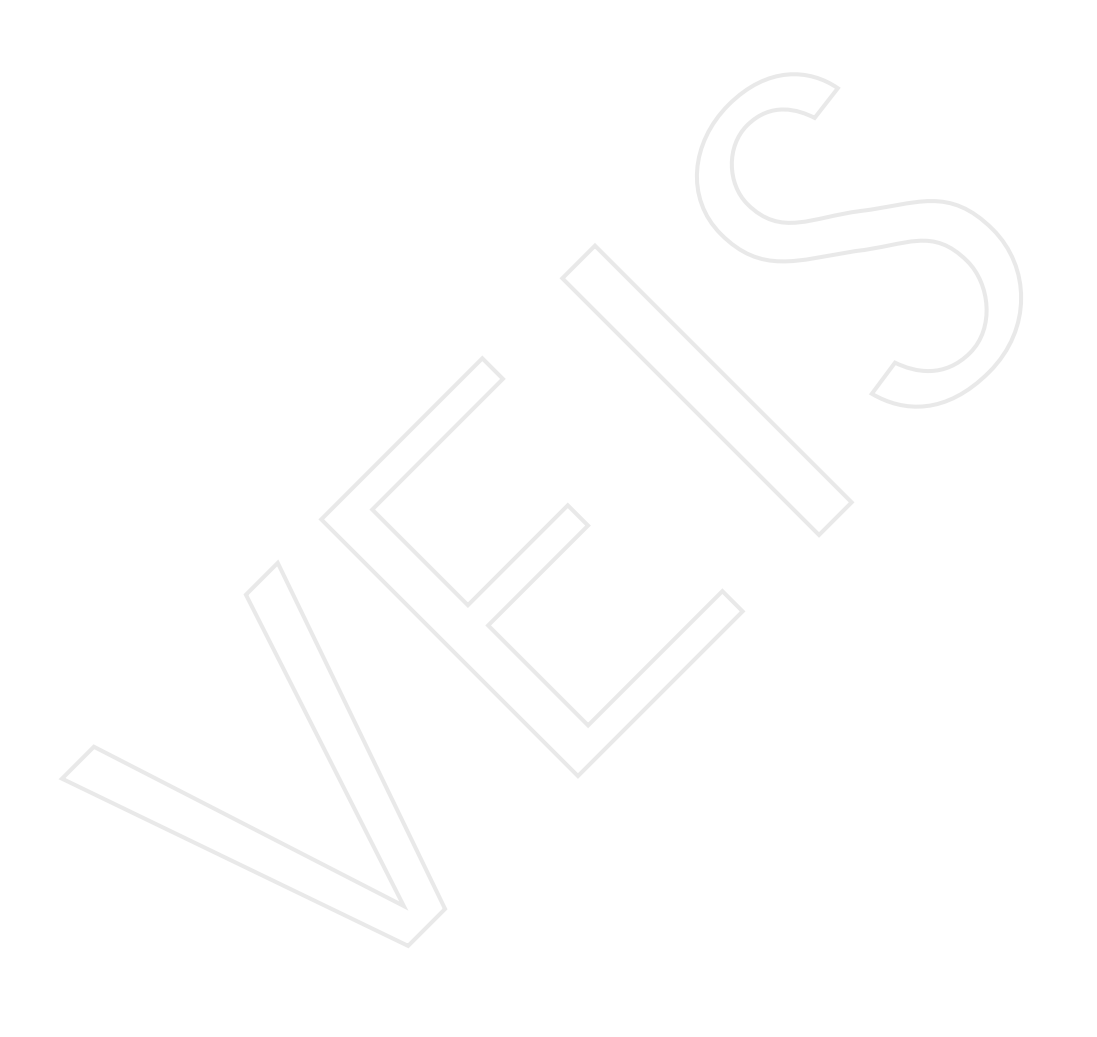

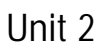

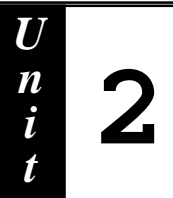

## **Entering and Editing data in MS- Excel**

# **Contents :** Contents :<br>
2.1 Introduction<br>
2.2 Keyboard Shortcuts in MS-Excel<br>
2.3 Editing Data<br>
2.4 Deleting Rows, Columns and cells<br>
2.5 Resizing Rows, Columns and cells<br>
2.6 Copying and Moving Data<br>
2.7 Hiding and Unhiding Rows & Co

- **2.1 Introduction**
- **2.2 Keyboard Shortcuts in MS-Excel**
- **2.3 Editing Data**
- **2.4 Deleting Rows, Columns and cells**
- **2.5 Resizing Rows, Columns and cells**
- **2.6 Copying and Moving Data**
- **2.7 Hiding and Unhiding Rows & Columns**
- **2.8 Auto fill Pre-Defined Series**
- **2.9 Highlighting Gridlines**
- **2.10 Selection Techinique**

### **2.1 Introduction**

You can enter text, a number, images, fill colour, or a formula into each cell in a worksheet.

**Four types of data can be entered in excel :-**

- **1. Numeric (Value Entry) :** The entry that consists of only numbers.
	- $\rightarrow$  Along with the number it may consists of some symbols like Decimal (.), Comma (,), Percentage  $(\%)$ , Currency  $(\$)$  etc.

Value Entry is right aligned (By default).

### **2. Formula Entry**

It is an entry that start with

- a)  $=$  b)  $/4$  c) @ symbol
	- $\rightarrow$  In-built formula can start with '=' or '@' or '+' symbol.
	- $\Rightarrow$  User defined formulas can start with '+' or '=' symbol.

### **3. Text (label Entry)**

All the entries other than value entry and formula entry is called as Text\ Label entry. Four types of data can be entered in excet.<br>
Numeric (Value Entry) : The entry that consists of only numbers.<br>
→ Along with the number it may consists of some symbols like<br>
(.), Comma (.), Percentage (%), Currency (\$) et

It may consist of

- 1. alphabets
- 2. numerals
- 3. special symbols and combination of all these.
- 4. All the text entries are left aligned (by default).

### **4. Images**

Image files like JPEG, PNG...... can be inserted in a cell.

### **2.2 Keyboard Shortcuts in MS-Excel**

For entering the data in the M.S Excel sheet, use the following keys.

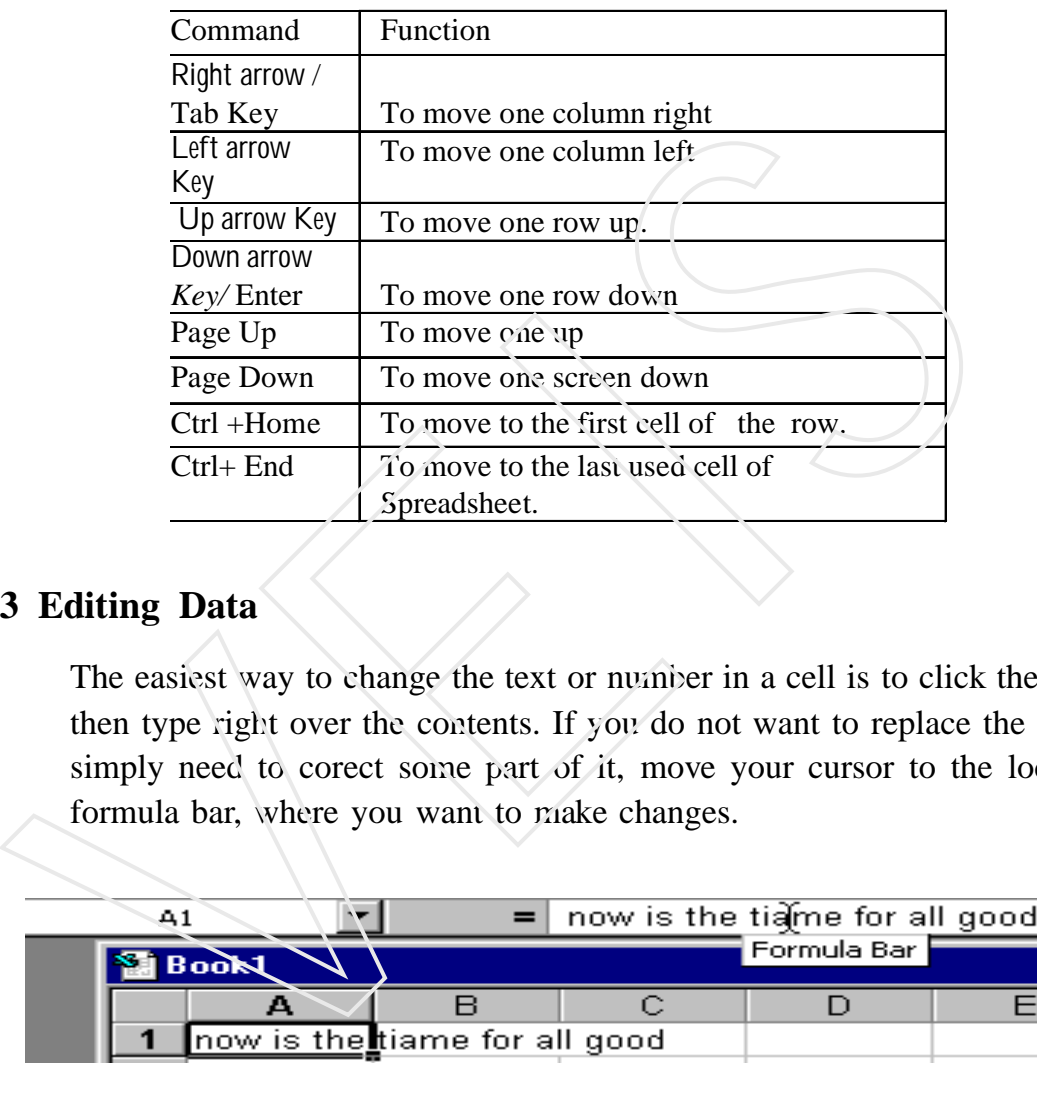

### **2.3 Editing Data**

The easiest way to change the text or number in a cell is to click the cell and then type right over the contents. If you do not want to replace the data, but simply need to corect some part of it, move your cursor to the location in formula bar, where you want to make changes.

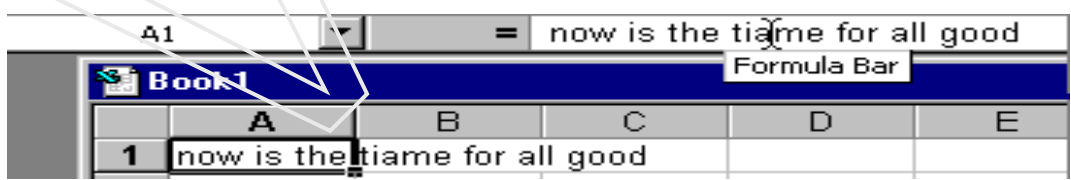

### **1. Inserting More Cells**

If you want to insert cell before B3

Select cell B3.

Choose **Cell** option from **Insert menu.**

Blank cell will be inserted between cell B2 and B3.

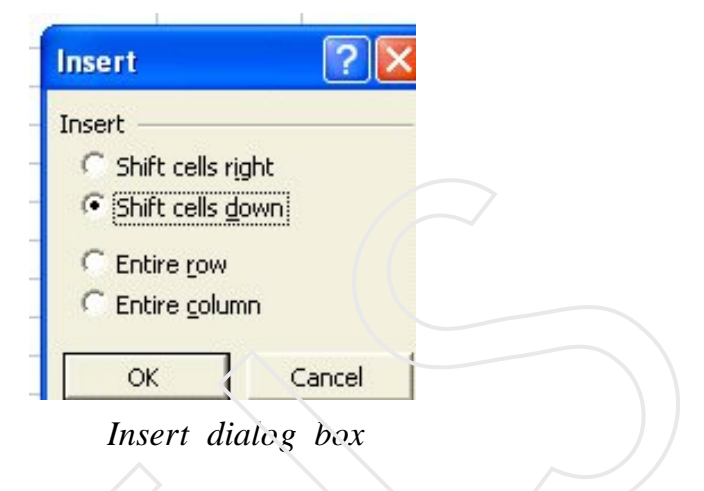

### **2. Inserting Rows**

- 1. Select **Row 2** by clicking on row header.
- 2. Select **Row** option from **Insert menu.**
- 3. A blank Row is inserted above the Row 2.

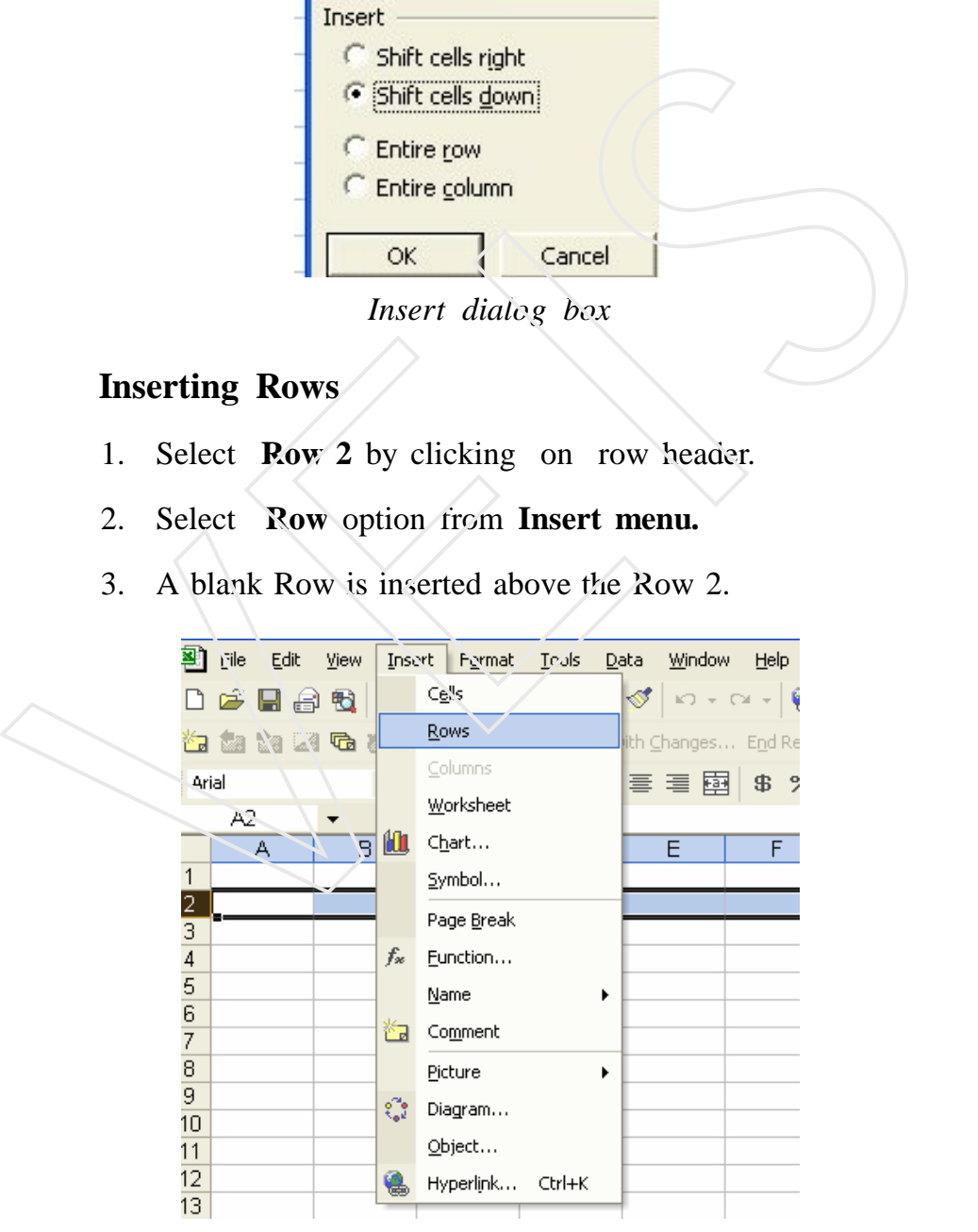

 *Inserting Rows*

### **3. Inserting Columns**

- 1. Select **Column B** by clicking on **Column header.**
- 2. Select **Column** option from **Insert menu.**
- 3. A blank Column is inserted between column A and column B.

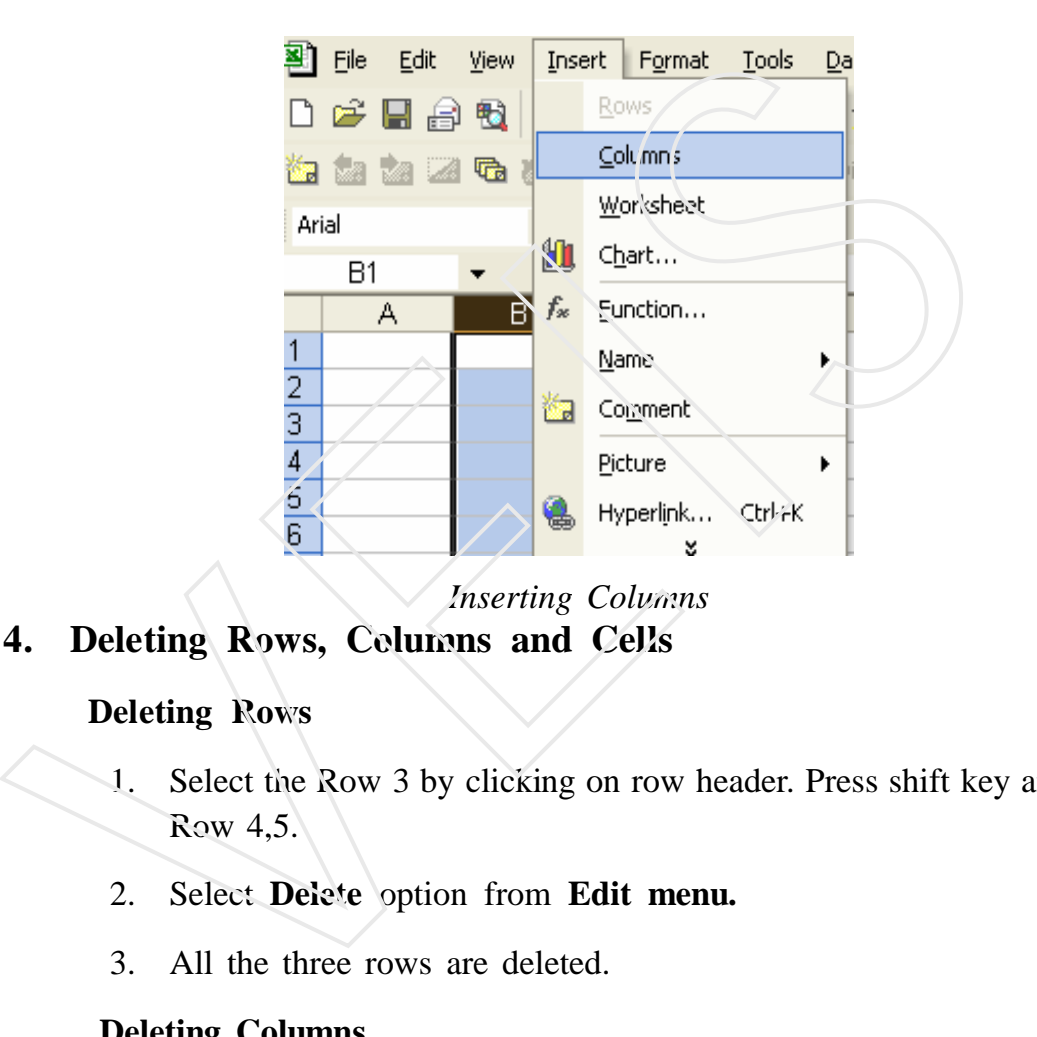

### **2.4. Deleting Rows, Columns and Cells**

### **1. Deleting Rows**

- 1. Select the Row 3 by clicking on row header. Press shift key and select Row 4,5.
- 2. Select **Delete** option from **Edit menu.**
- 3. All the three rows are deleted.

### **2. Deleting Columns**

- 1. Select the **Column** B by clicking on **Column header**. Press **Shift key** and select Columns C,D,E.
- 2. Select **Delete** option from **Edit menu.**
- 3. All the four Columns are deleted.

### **3. Deleting Cells**

Select the Cells to be deleted and from the edit Menu, select Delete option. Cells will be deleted. Or right click the cell and chose delete from the shortcut menu.

### **2.5 Resizing Rows, Columns and Cells**

### **1. Changing Row Height**

Ms-Excel adjust row height automatically if you enter taller or wider characters.

**Manually change the row height:** Position the mouse pointer on the bottom edge of the gray row and drag up or down to change row height.

To change the height of several rows, the steps are:

- 1) Select the rows
- 2) Click on the **Format menu** and choose the **Row** option. Then select the **Height** option from the **Submenu**
- 3) The **Row Height** dialog box is displayed.

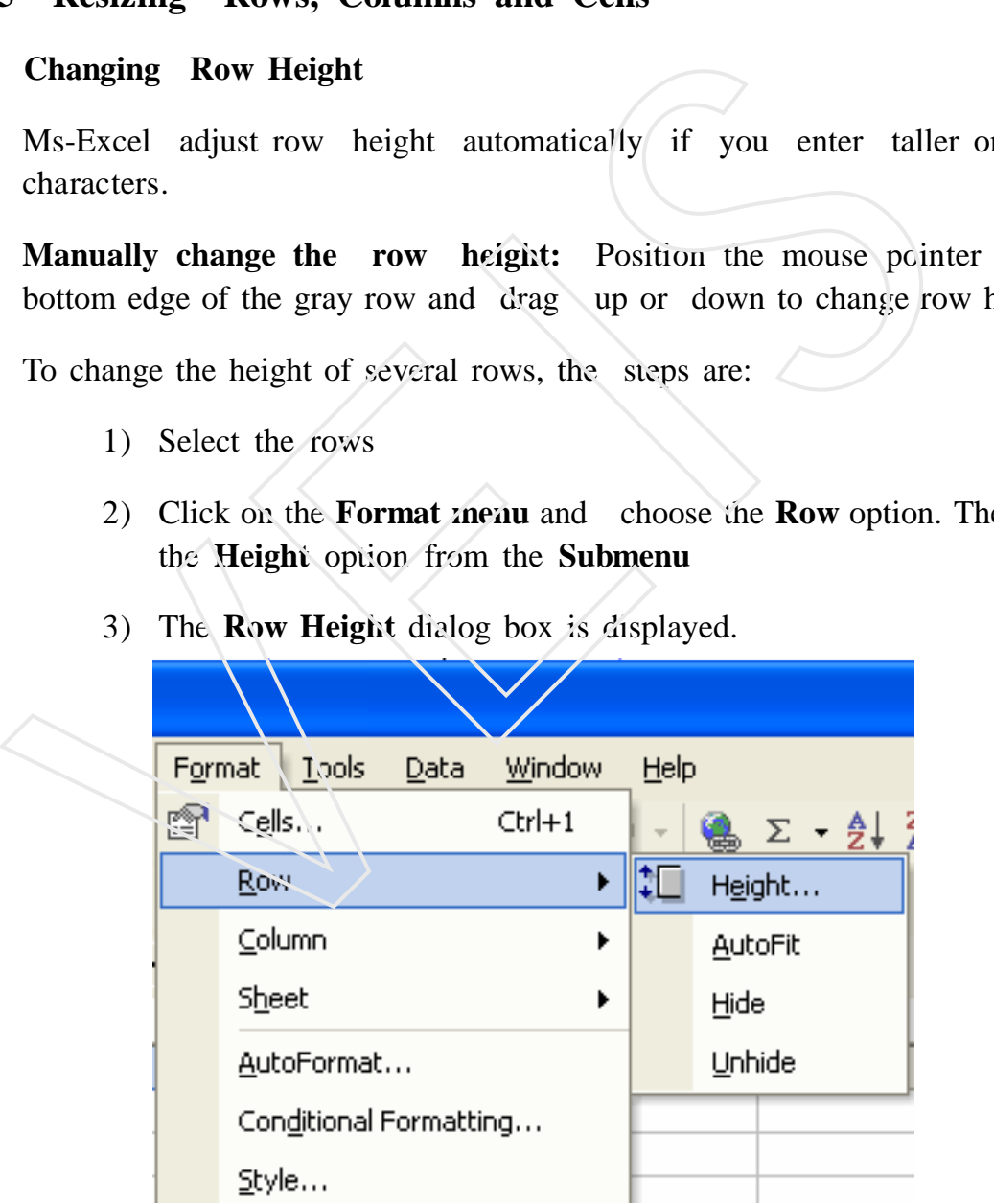

*Increasing Row Height*

- 4) Enter the new row height.
- 5) And click on the OK button You will find the changed row height in the selected rows.

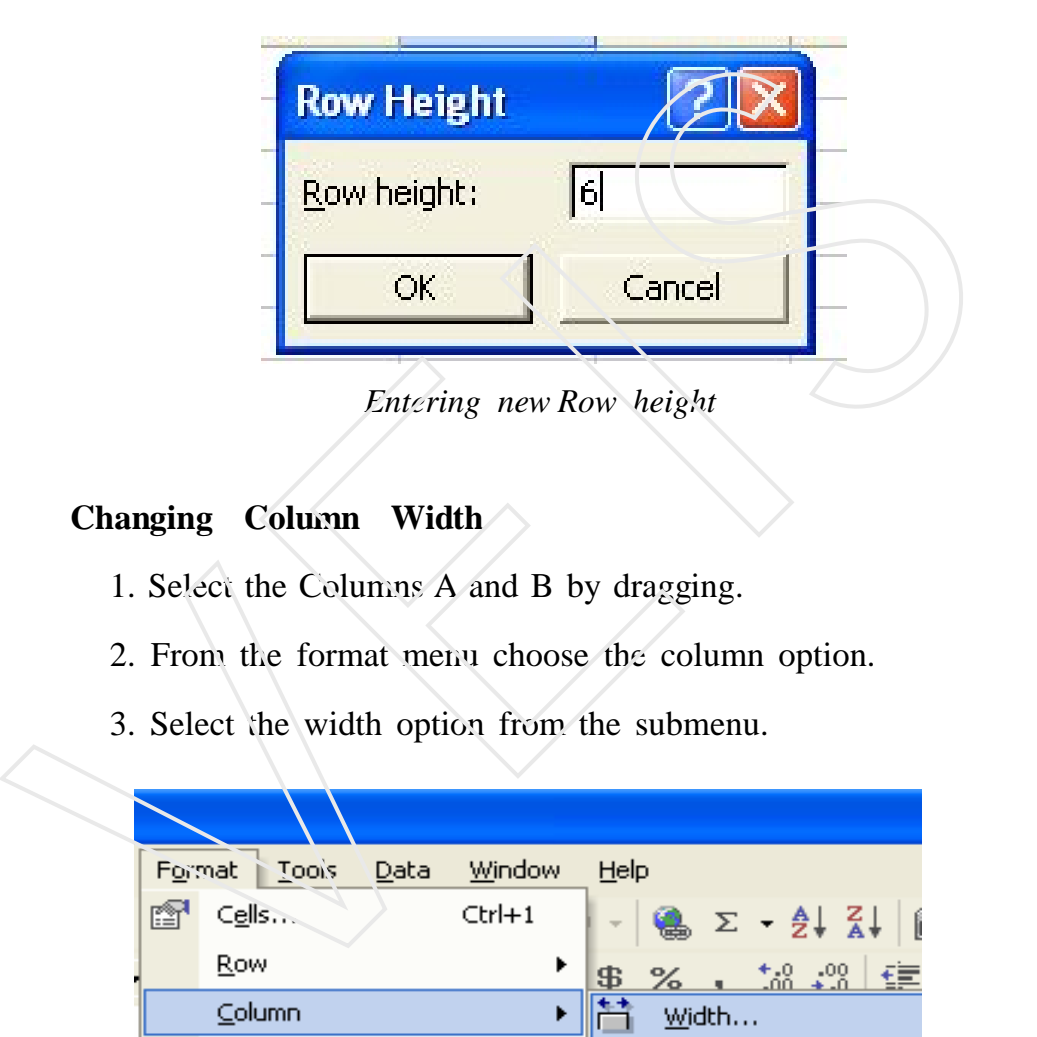

### **2. Changing Column Width**

- 1. Select the Columns A and B by dragging.
- 2. From the format menu choose the column option.
- 3. Select the width option from the submenu.

|  | Window<br>Format<br>Tools<br>Data |                        | Help |                                                                      |  |  |  |  |
|--|-----------------------------------|------------------------|------|----------------------------------------------------------------------|--|--|--|--|
|  | œ                                 | Cells<br>$CtrI+1$      |      | $\frac{12}{100}$ $\Sigma$ $\frac{1}{2}$ $\frac{1}{8}$ $\frac{1}{10}$ |  |  |  |  |
|  |                                   | Row<br>▶               | \$B  | $+0.00$<br>0. $+0.0$<br>$\%$                                         |  |  |  |  |
|  |                                   | Column<br>٠            |      | Width                                                                |  |  |  |  |
|  |                                   | Sheet<br>▶             |      | <b>AutoFit Selection</b>                                             |  |  |  |  |
|  |                                   | AutoFormat…            |      | Hide                                                                 |  |  |  |  |
|  |                                   | Conditional Formatting |      | Unhide                                                               |  |  |  |  |
|  |                                   | - 1                    |      | 1 <b>1. 1</b><br>÷.                                                  |  |  |  |  |

*Increasing Column Width*

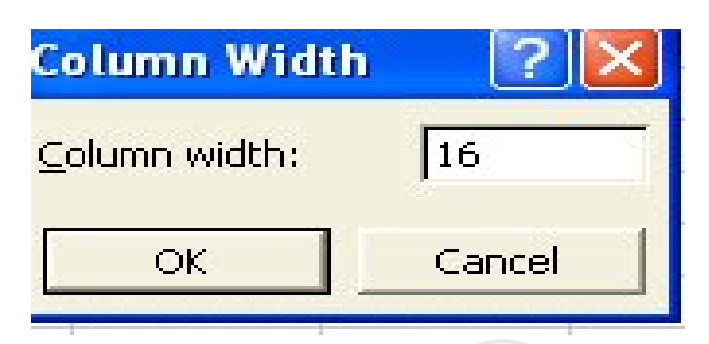

4. Enter the new column width 16 in column width text box

### **2.6 Copying and Moving Data**

- **1. Data in Ms-Excel can be Copied using two methods**
	- **(a) Drag and Drop Method**
	- **(b) Copy and Paste Method**

### **(a) Drag and Drop Method**

- 1. Select the Range of cells to be copied
- 2. Position the mouse pointer at the lower border of the selected range.
- 3. Hold down the Ctrl key. You will notice that the mouse pointer changes to an **arrow with plus sign**. *Entering new Column Width*<br>
4. Enter the new column width 16 in column width text box<br>
6 Copying and Moving Data<br>
Data in Ms-Excel can be Copied using two methods<br>
(a) Drag and Drop Method<br>
(b) Copy and Paste Method<br>
1. S
	- 4. Keeping the left mouse button pressed, drag the border to target location.
	- 5. Data from the selected cells is copied to the new location.

### **(b) Copy and Paste Method**

- 1. Select the Range of data to be copied.
- 2. Choose copy from the **Edit** menu or **Shortcut menu.**
- 3. Click on the cell to which you want to copy data
- 4. Select **Paste** from the **Edit menu or Shortcut menu.**

5. The data from the selected cells is copied to new location

### **2. Moving Cell Contents :-**

### **(a) Drag and Drop Method**

Select the Range of data to be moved

Take the mouse pointer to any place at the boundary of the border. When the cursor changes from the  $(+)$  to the arrow sign click and hold the left mouse button pressed, drag the data to the new location. Take the nouse pointer to any place at the boundary of the border. V<br>
Take the mouse pointer to any place at the boundary of the border. V<br>
cursor changes from the  $(+)$  to the arrow sign-elick and hold the le<br>
button pres

When data has reached the desired location release the mouse button.

The selected data is moved to the new location.

### **(b) Cut and Paste Method**

- 1. Select the range of data to be moved.
- 2. Select the **Edit menu**, and click on **Cut** option
- 3. Click on the cell where the contents are to be pasted
- 4. From the **Edit** menu select **Paste** option.

### **2.7 Hiding and Unhiding Rows/Columns**

- 1) To hide a particular row/column
- 2) Select the cells from the row /column
- 3) From the **Format menu** click row/column and click on **Hide option.**

### **To unhide a particular row/column**

Position mouse pointer at the row/column split bolded bar, when the mouse pointer changes to hollow arrow, drag it.

### Or

- 1) Select the hide cells range from rows/columns.
- 2) From the **Format menu** click row/column and click on **Unhide option.**

**Note:** We cannot hide or unhide a row and a column simultaneously.

### **2.8 Auto Fill Pre-defined Series of Text**

You can also generate a pre-defined series of dates, weekdays or month names. The step are:

- 1. Type the first value of the series. For example, type 'January' in cell A1.Select this cell.
- 2. Click the Auto Fill handle and drag it to enclose the area you want to fill with the series.
- 3. Release the mouse button. The enclosed cells with the grey border are filled with the series

| 1. | Type the first value of the series. For example, type 'January'<br>A1.Select this cell.     |                 |              |                         |  |  |
|----|---------------------------------------------------------------------------------------------|-----------------|--------------|-------------------------|--|--|
| 2. | Click the Auto Fill handle and drag it to enclose the area y<br>to fill<br>with the series. |                 |              |                         |  |  |
| 3. | Release the mouse button. The enclosed cells with the grey<br>are filled with the<br>series |                 |              |                         |  |  |
|    | Microsoft Excer                                                                             |                 |              | Microsoft Excel - Book1 |  |  |
|    | 图1<br>Eile<br>Edit<br>View                                                                  |                 | Eile<br>Edit | View<br>Inser           |  |  |
|    | 广石中政                                                                                        |                 | 口声冒声口        | 4                       |  |  |
|    | $\frac{1}{2}$<br>Arial                                                                      | Arial           |              | 10                      |  |  |
|    | A1<br>$\mathbf{v}$                                                                          |                 | A1           | f.                      |  |  |
|    | E<br>А                                                                                      |                 | А            | B                       |  |  |
|    | 1<br><u>Nanyary</u>                                                                         | 1               | Januarγ      |                         |  |  |
|    | 2                                                                                           | $\overline{2}$  | February     |                         |  |  |
|    | 3<br>4                                                                                      | 3               | March        |                         |  |  |
|    | $\overline{5}$                                                                              | 4               | April        |                         |  |  |
|    | S                                                                                           | 5               | May          |                         |  |  |
|    | ********<br>7                                                                               | 6               | June         |                         |  |  |
|    | 8                                                                                           | 7               | July         |                         |  |  |
|    | 9                                                                                           | 8               | August       |                         |  |  |
|    | 10                                                                                          | 9               | Septembe     |                         |  |  |
|    | 11                                                                                          | 10 <sup>1</sup> | October      |                         |  |  |
|    | 12<br>*******************                                                                   | 11              | November     |                         |  |  |
|    | 13<br>Decer                                                                                 | 12 <sub>2</sub> | December     |                         |  |  |
|    | 14                                                                                          | 13              |              | 5                       |  |  |
|    | 15                                                                                          | 14              |              |                         |  |  |

 *Generating Fill Series Fill Series Data*

### **The Series Dialog Box**

The Series dialog offers further options for generating a series.

The steps to generate a Series are:

- 1. Enter the initial values.
- 2. Select the range of cells that need to be filled up.
- 3. Select the Fill option from the Edit menu
- 4. Select the Series option from the Fill submenu. The series dialog box is displayed .

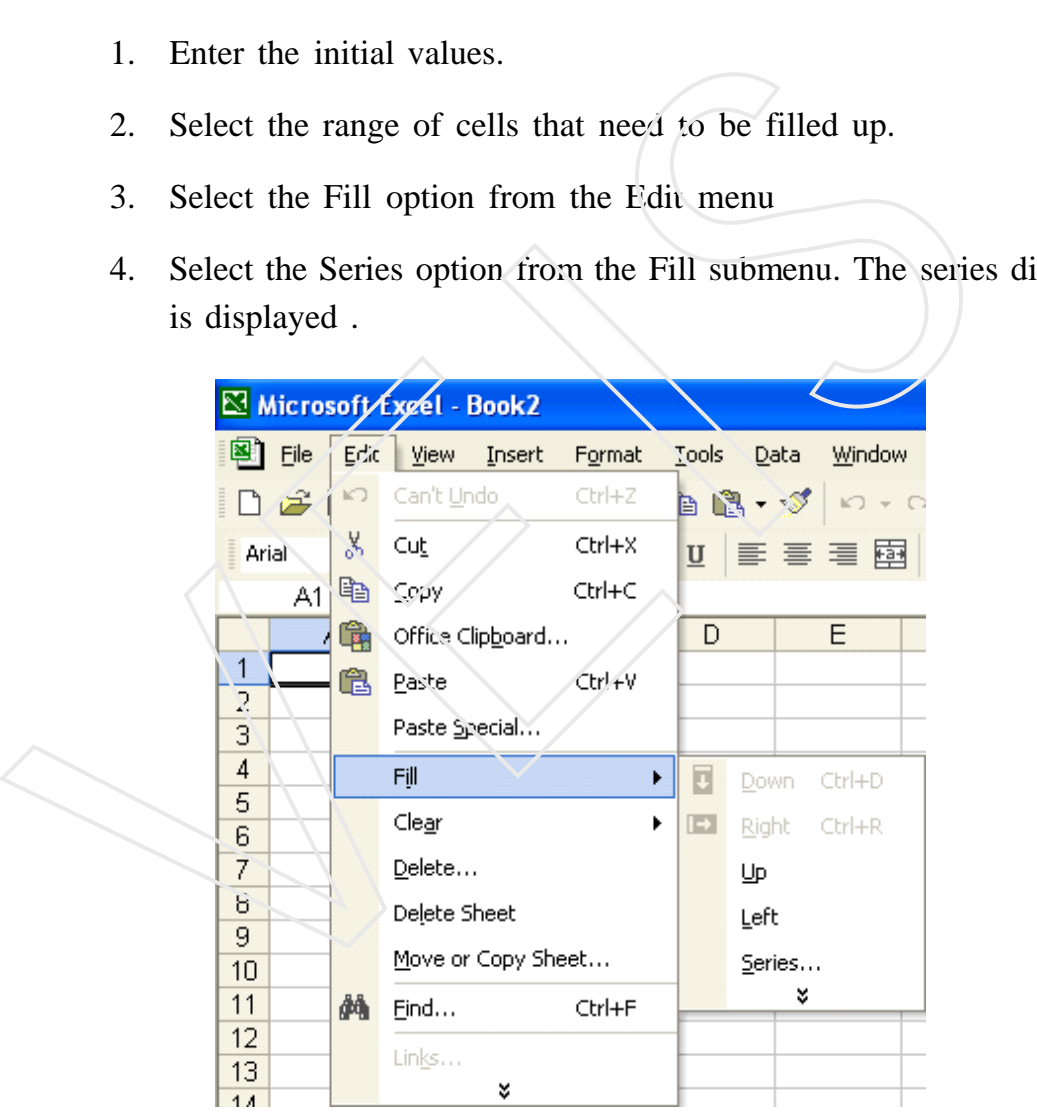

 *Fill Series Option*

5 Select the appropriate options and click the OK button.

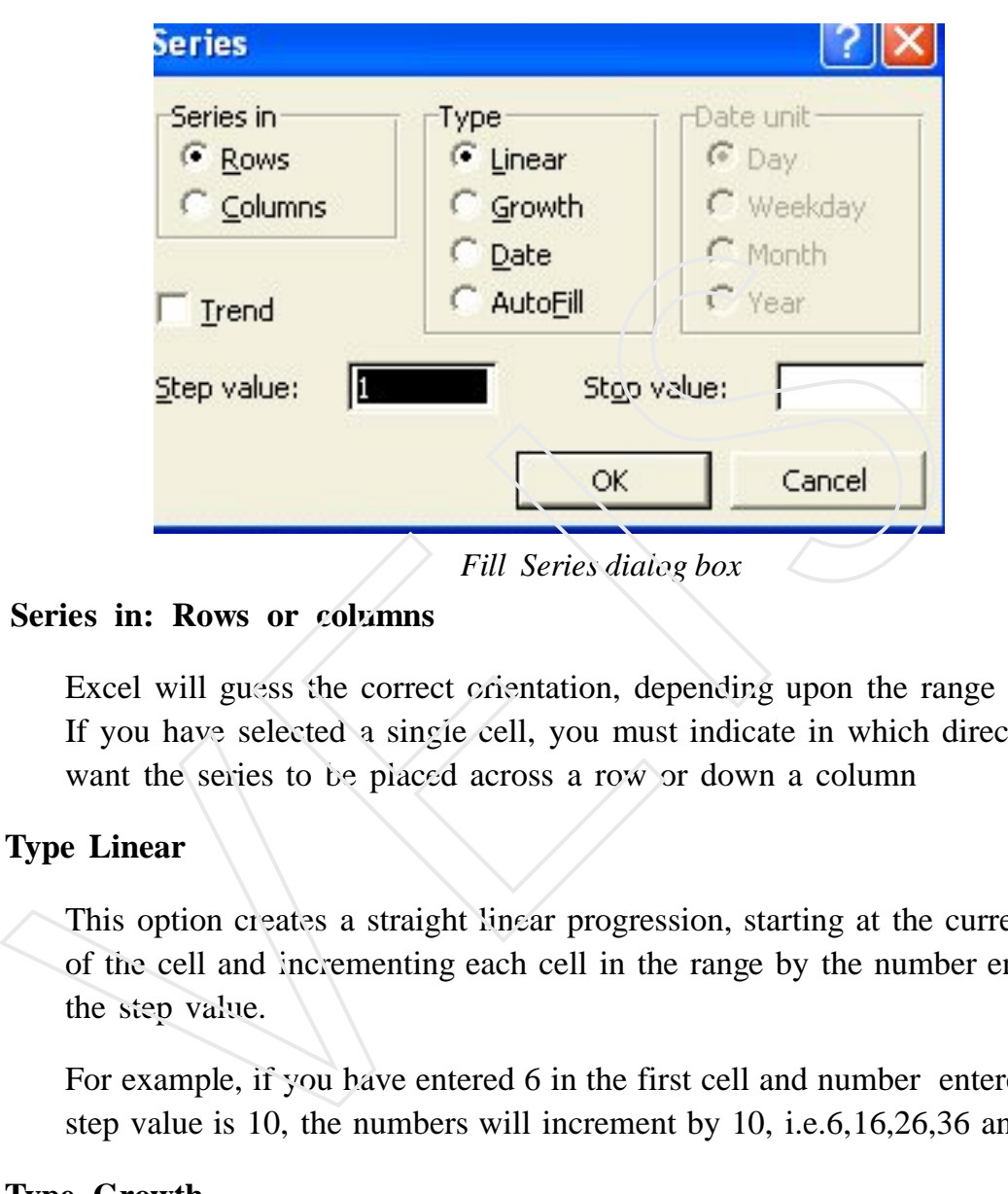

The series dialog box offers the following options:

### **Series in: Rows or columns**

Excel will guess the correct orientation, depending upon the range selected. If you have selected a single cell, you must indicate in which direction you want the series to be placed across a row or down a column

### **Type Linear**

This option creates a straight linear progression, starting at the current value of the cell and incrementing each cell in the range by the number entered in the step value.

For example, if you have entered 6 in the first cell and number entered in the step value is 10, the numbers will increment by 10, i.e.6,16,26,36 and so on.

### **Type Growth**

This option will grow the data by the numbers entered in the step value box using simple multiplication. If you start with a value of 1 and grow the data by a step value of 5, the series will be 1,5,25,125,625 and so on.

### **Type Date**

This allows you enter a series of dates a specific number of days apart, ie. if you enter 03-09-2010 in the first cell and choose Monthly, the date series will read 03-09-2010, 03-10-2010, 03-11-2010, and so on.

### **Type AutoFill**

This option allows you to enter a series of numbers and have excel determine the relationship between them in order to fill the remaining cells in the series. For example, if you enter 5 in the first cell and 10 in the next, excel will fill the remaining cells with 15, 20, 25, and so on. This option allows you to enter a series of numbers and have<br>determine the relationship between them in order to fill the remainin<br>in the series. For example, if you enter 5 in the first cell and 10 in th<br>excel will fill t

### **Step Value**

The step value is the increment value for a linear series or data series and multiplication rate for a growth series.

### **Stop Value**

Stop value is the maximum value for the series.

### **2.9 Highlighting Gridlines**

Gridlines are the lines which are present on the Ms-Excel sheet. By default they are not printed on the paper.

### **1. To Print the Gridlines**

- 1) Select **File menu** and click on **Page Setup.**
- 2) Select the **Sheet tab.**
- 3) Then click **Gridlines** check box.
- 4) Click Ok.

### **2. Hiding the Gridlines**

- 1. Select the sheets on which you want to hide the gridlines.
- 2. On the **Tools menu,** click **Options**

3. Then click the **View** tab under Windows options. Then clear the **Gridlines** checkbox.

### **2.10 Selection Technique**

Selection can be done using Mouse and keyboard. We shall discuss Continuous Selection and Non Continunous Selection in each way.

### **Using Mouse:-**

### **(a) Continuous Selection**

### **Range**

- 1) Drag the mouse over the cells
- 2) Select the first cell of Range then pressing Shift key, click on the last cell. Columnates becausa and then commandes becausa in clear way.<br>
Using Mouse:-<br>
(a) Continuous Selection<br>
Range<br>
1) Drag the mouse over the cells<br>
2) Select the first cell of Range then pressing Shift key, clic last cell.<br>
Col

### **Column**

Single click on the Column Heading

Drag the mouse over the column headings for multiple columns

### **Row**

Single click on the row heading

Drag the mouse over row headings for Multiple Selection.

### **Worksheet**

Single click on the common heading area (i.e. Intersection are of row heading column heading)

### **(b) Non continous Selection**

### **Range**

Select a range of cells holding down CTRL key and then select another range.

### **Row\Column**

Select a row\ column

Hold down Ctrl key and again select another row\ column

### **Using keyboard**

### **(a) Continuous Selection**

### **Range**

Shift key  $+$  Arrow keys

### **Column**

For single Column Ctrl  $+$  Spacebar

For single row, Shift + Spacebar

For multiple rows , Select any cells of the row and press Ctrl+Spacebar Column<br>
For single Column Ctrl + Spacebar<br>
For single row, Shift + Spacebar<br>
For multiple rows, Select any cells of the row and press<br>
Ctrl+Spacebar<br>
Whole Worksheet<br>
Ctrl +A<br>
Or ctrl +shift+ spacebar<br>
(b) Non Continuous

### **Whole Worksheet**

 $Ctrl + A$ 

Or ctrl +shift+ spacebar

### **(b) Non Continuous Selection**

For this we have to bring the keyboard into add mode.

Add mode can be done by pressing shift+F8

Select the first range

Press Shift  $+$  F<sub>8</sub> key to send the Keyboard to add mode

Now use arrow Key to move the cell pointer

Again use  $Shift + Arrow$  key for next range selection

### **(c) Extended Mode Selection**

Selection is done , Using navigation keys.

Press F8 Key for extend selection

The Keyboard will go to Extended mode.

Use Navigation Keys (arrows Keys) to extend the Selection

To cancel it, press Esc key

### *Self-Assessment Question*

- 1 Write the short cut keys for entering data in MS-Excel sheet.
- 2 Explain different ways of selecting rows and columns.
- 3 Explain two methods of copying data in Excel Sheets.
- 4 Write the steps to increse the row height and column width.
- 5 Explain Fill Series in detail.
- 6 Explain selection technique using keyboard.

### *Lab Session*

- A Generate the table of 8 upto 10 multiples using Fill Series.
- B Fill January to December using Fill Series.
- C Make the following series 23333,27333.............upto 103333. Write the short cut keys for entering data in MS-Excel she<br>
2 Explain different ways of selecting rows and columns.<br>
3 Explain two methods of copying data in Excel Sheets.<br>
4 Write the steps to increse the row height and c
	-

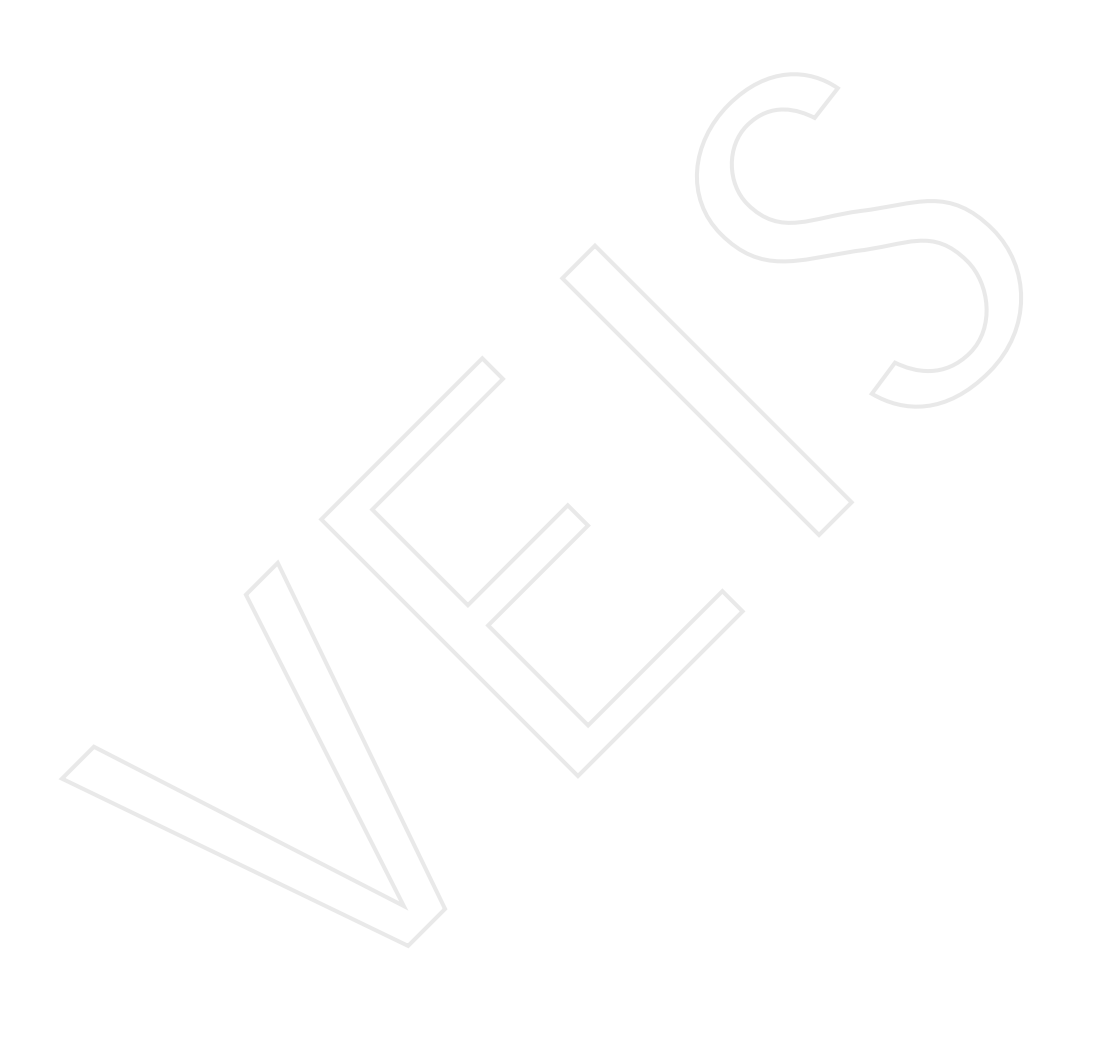